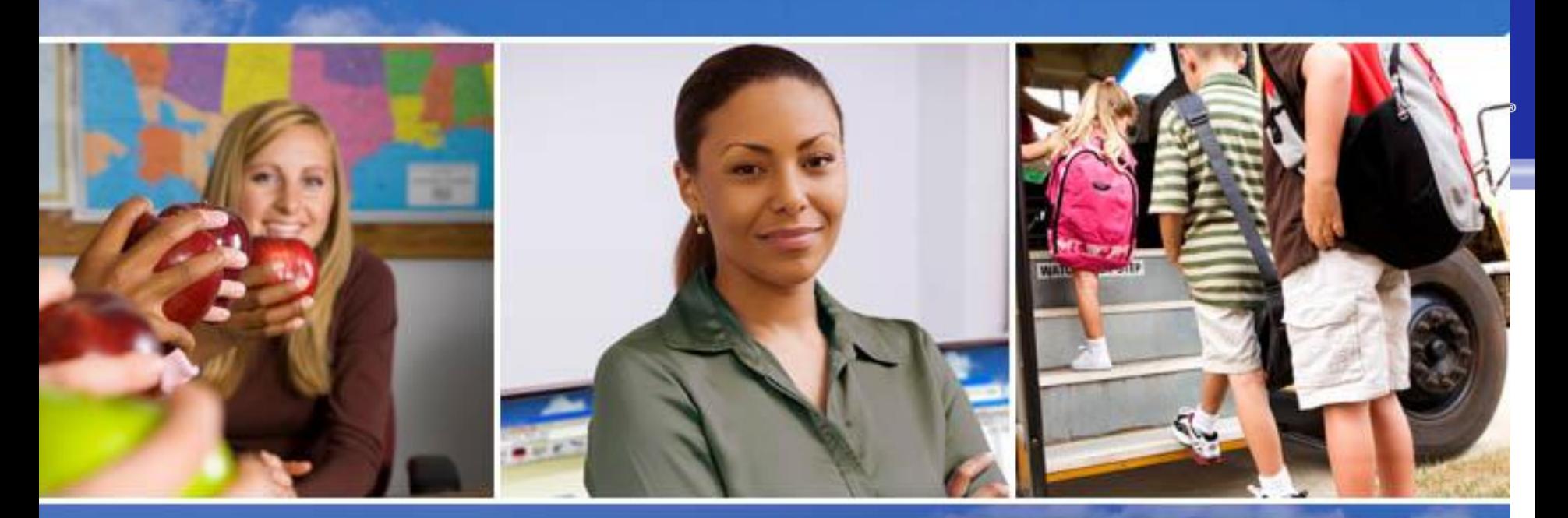

## Texas Skyward User Group Conference TX-06A-Apps & Other Mobile Solutions Dave Yonker

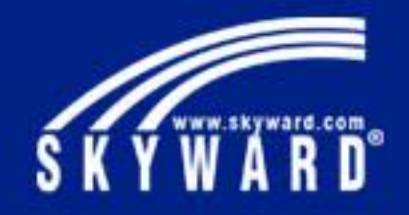

# Apps & Other Mobile Solutions

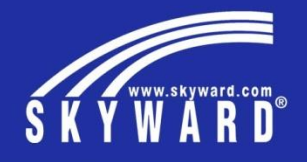

Skyward Mobile Access provides intuitive access for students, parents, and school staff that currently use Skyward's Family Access, Student Access, or Employee Access. Skyward Mobile Access will automatically locate your district and take you instantly to your vital information such as grades, attendance, discipline, payroll, time off, and more!

**Note:** Your school district must activate Skyward Mobile Access Automatic Setup in order for this application to locate your school district and connect to it.

- Setup of Mobile Interface
- **Configuration**
- Enable Setup
- Account Setup
- Account Maintenance

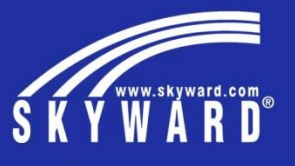

**PS/CA/DS/CF/SM-** To activate the mobile application your district must first have **SkyConnect** configured.

Contact Skyward's IT Services Department for assistance with SkyConnect setup if needed.

**Enable**-To turn on the new Mobile option, navigate to Product Setup > Skyward Contact Access > District Setup > Configuration. Select the Skyward Mobile Access link. Check the option to Activate Skyward Mobile Access Automatic Setup

**Configure-**there are 3 options in the configuration:

1. Display link to Skyward Mobile for mobile users on the main login page?

2. Display Staff Pictures in Skyward Mobile?

3. Display Student Pictures in Skyward Mobile?

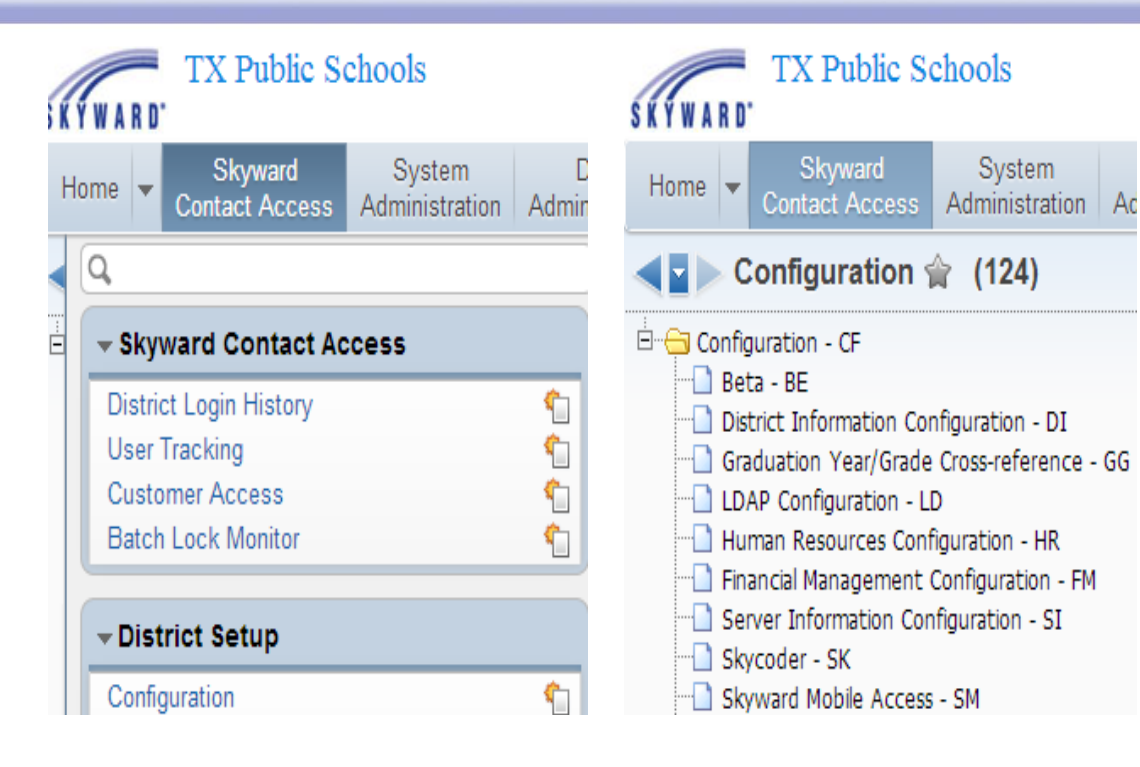

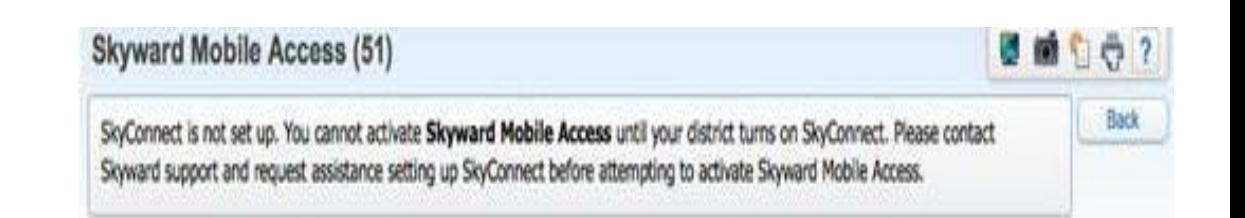

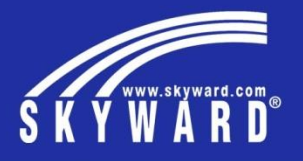

## **Initial Account Setup**

The Skyward Mobile Access application is available for free download onto iOS, Android, and Windows devices from their respective app stores. Once the application is installed on your device, you can launch it to begin the setup process

Upon first launching the application, you will be prompted to locate the district that your Skyward user name is used for. You have up to three methods of locating your district; by Current Location (if your device has a GPS), by Postal Code, or by District Name.

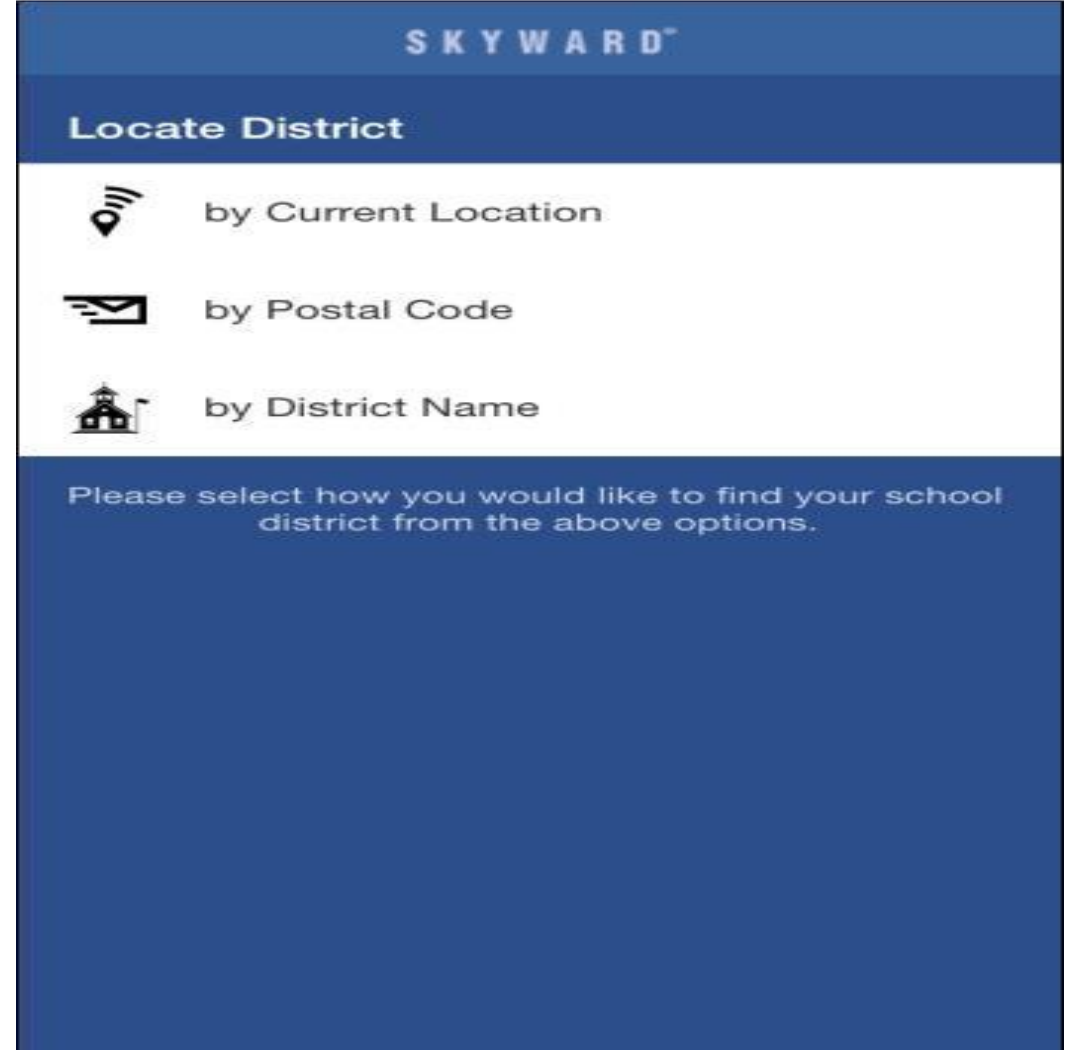

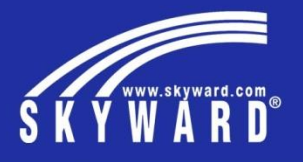

 $Q$  54481  $\bullet$ ST PAUL LUTHERAN SCHOOL Stevens Point, WI **USERS GROUP** Stevens Point, WI PACELLI CATHOLIC SCHOOLS STEVENS POINT. WI STEVENS POINT AREA SCHOOL DISTRICT Stevens Point, WI SKYWARD, INC. (Corp) Stevens Point, WI Special Interest Group Stevens Point, WI SKYWARD, INC (mobile test) WI SKYWARD, INC (new mobile test) WI **WIAA** STEVENS POINT WI 2 З ABC DEE 4 5 6 GHI JKL MNO 7 8 9 PQRS TUV WXYZ O  $\mathbf{\times}$ 

Based on the method you chose, you can find and select your district from the available list. Only districts that have subscribed to utilize the application will display. If you cannot locate your district, you should contact them for Skyward Mobile Access support.

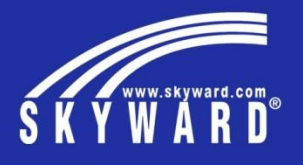

You then will need to enter in your credentials that you use to normally log into the district's Skyward system.

Next, you will need to enter in a passcode to use in the future when opening the app. The app will save all of your different Skyward login credentials to make the login process easier, and your passcode will serve as the main method of security when opening the app. You will have to confirm the passcode a second time when first setting it up.

After this is complete, you will be able to select your Skyward Mobile Access

Account to login with.

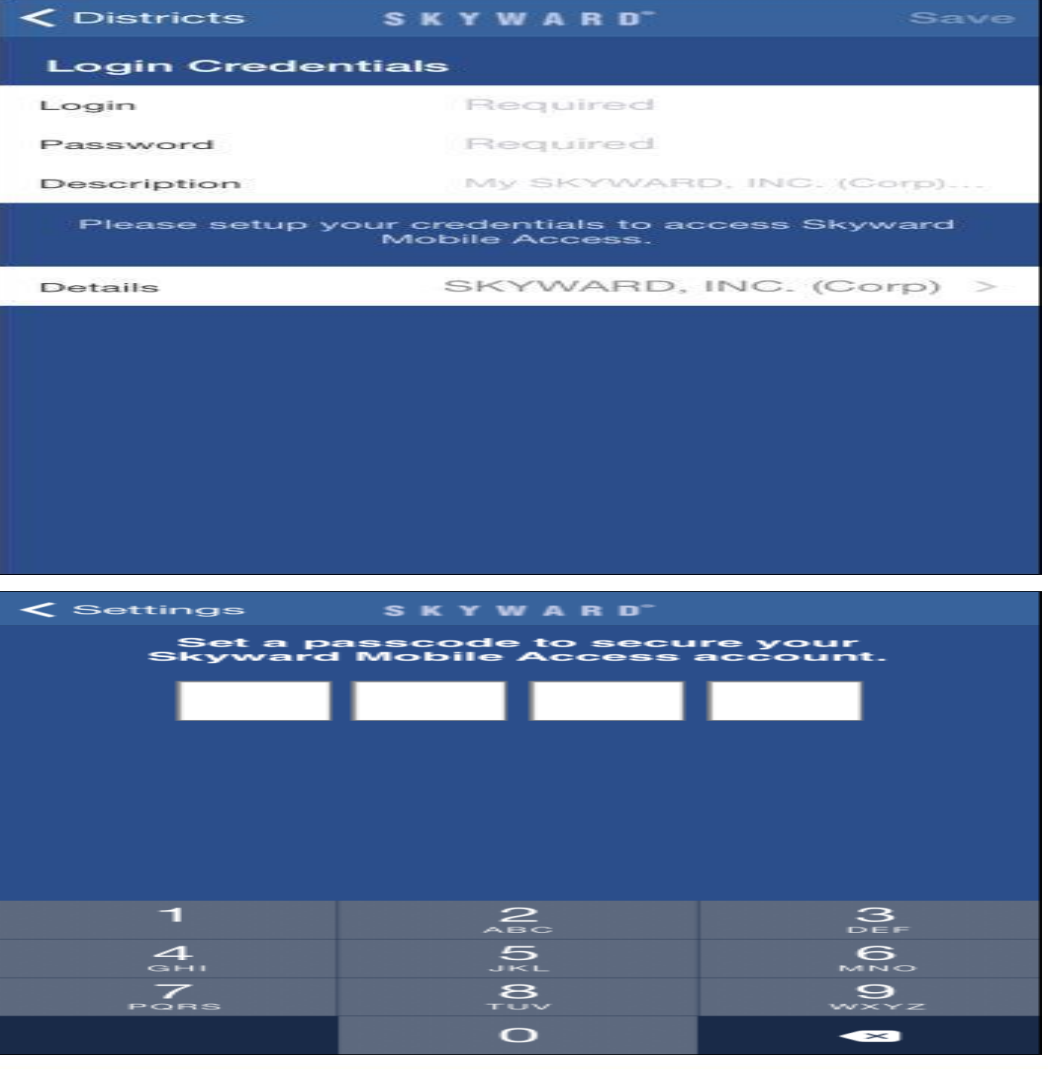

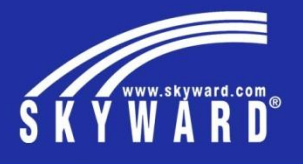

## **Account Maintenance**

From the Accounts screen, you will have the ability to add a new account, update the existing account credentials and details, update your passcode, and update the app lock settings.

Select the **Add Accounts** button to create a new account.

In iOS, to edit the account information select the **Edit** button, you will then be able to select the account details you wish to update.

In Android, long press on the account that you wish to update.

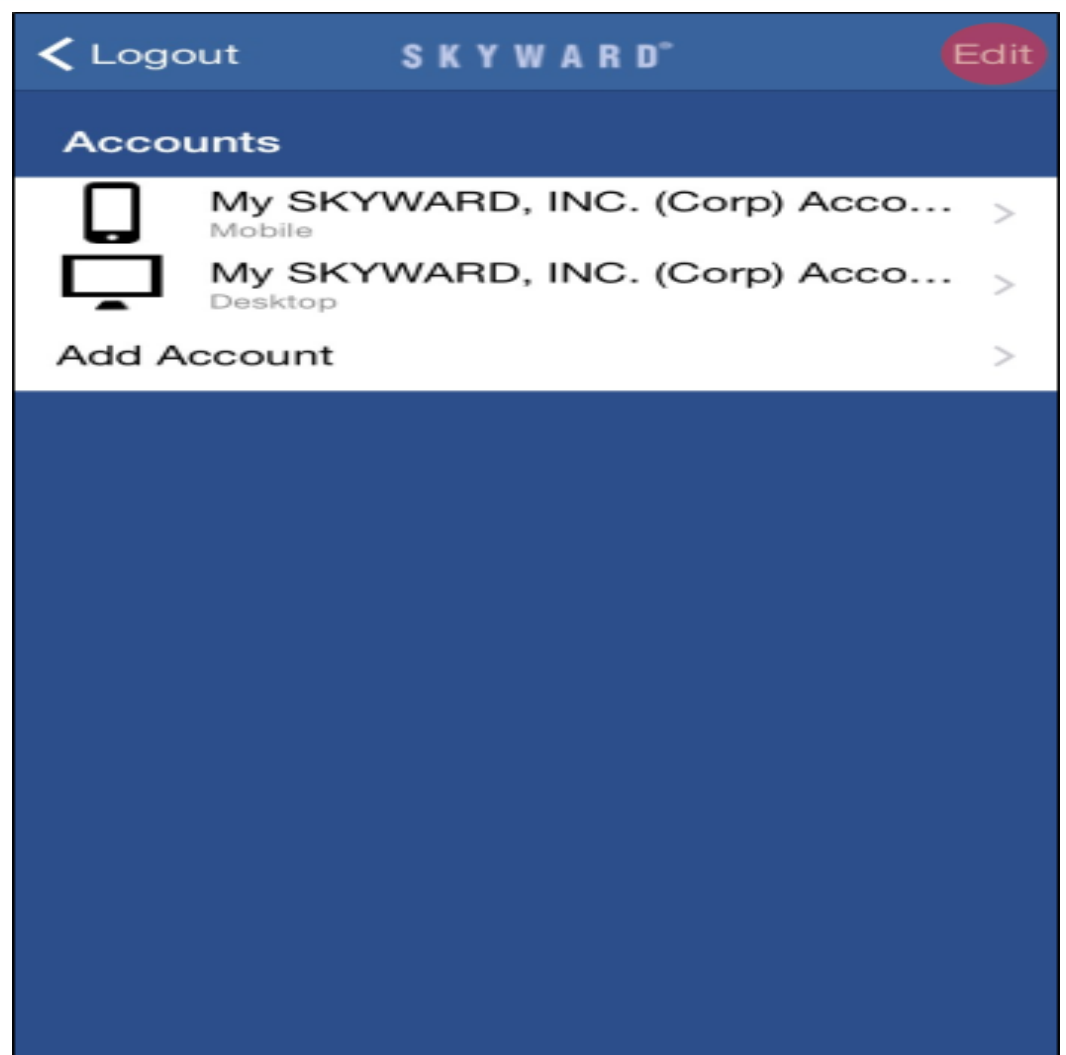

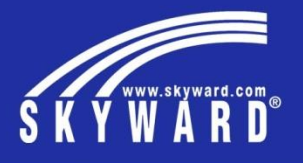

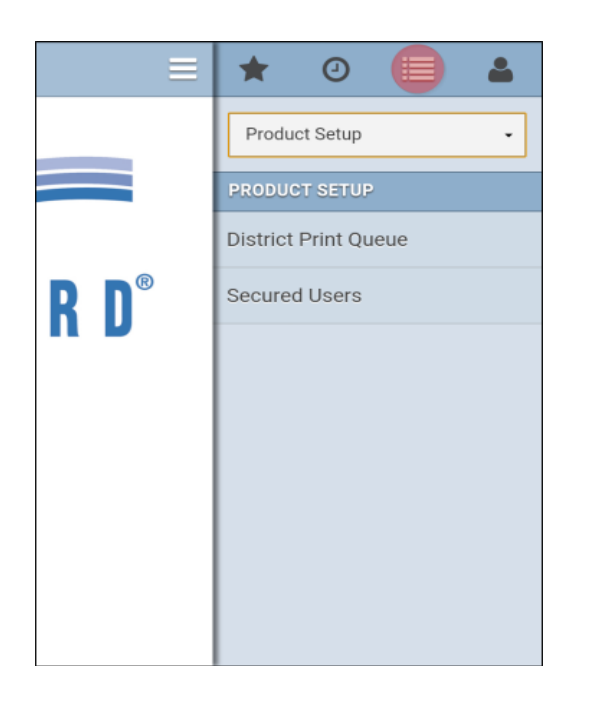

**Main Menu Main Menu Main Menu** icon.

From here you can switch between the different System Areas and then

navigate to the other areas within that system.

Select the **System** lookup box.

This selection is only available if you have access to more than one of

### the system areas.

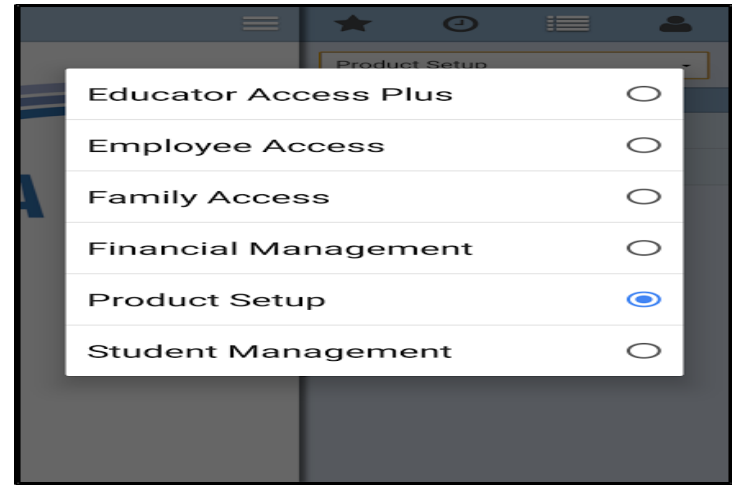

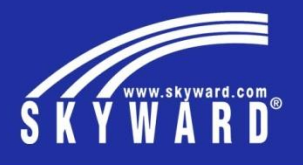

**Educator Access Plus** view. Here you can access your Gradebooks, post daily attendance, and lookup information about your students and classes. The options available here are based on user security access.

**Employee Access** view. The options shown here depend on how the system is configured.

**Family Access** view. Notice the Student selection box to switch between the students this guardian is attached to. The options available here depend on how the system is configured.

Just to name a few. All to what you see is based off of your access.

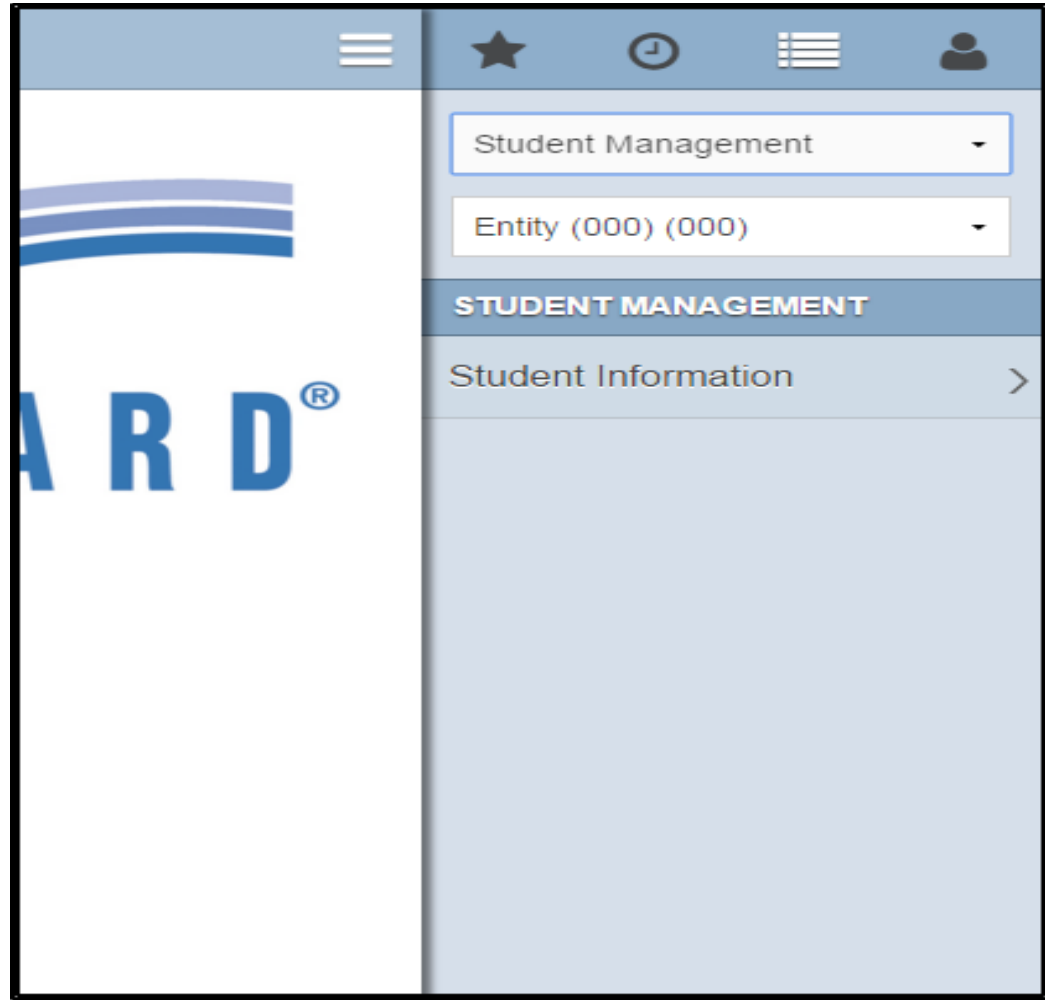

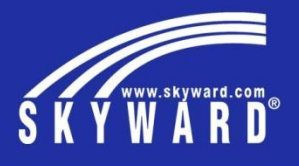

### **Recent**

Select the **Recent** icon. This menu allows you to quickly access and navigate to a screen you have recently viewed.

## **Favorites**

Select the **Favorites** icon. From this area you can save a screen as a Favorite and you can use it to quickly navigate to any screens you have marked as a Favorite.

When on a screen you wish to store as a Favorite, navigate to the Menu > Favorite. Then select the **Favorite this screen** option.

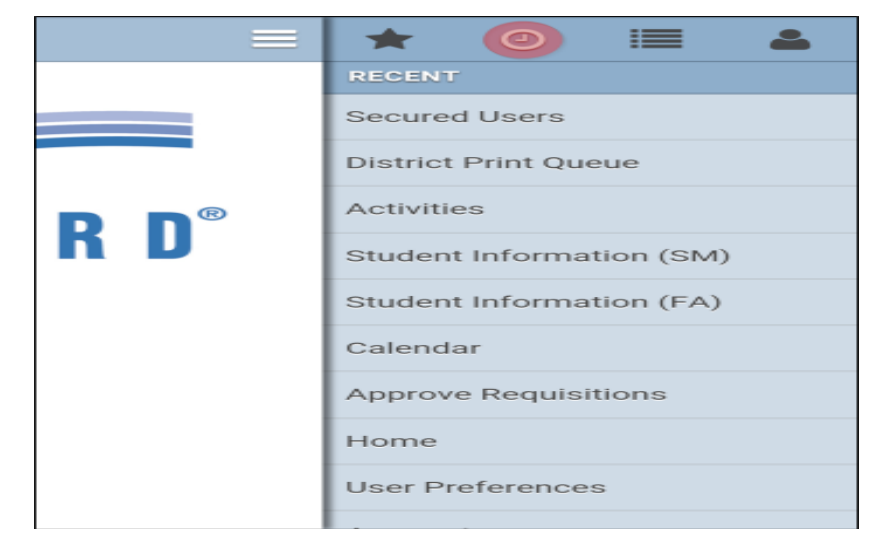

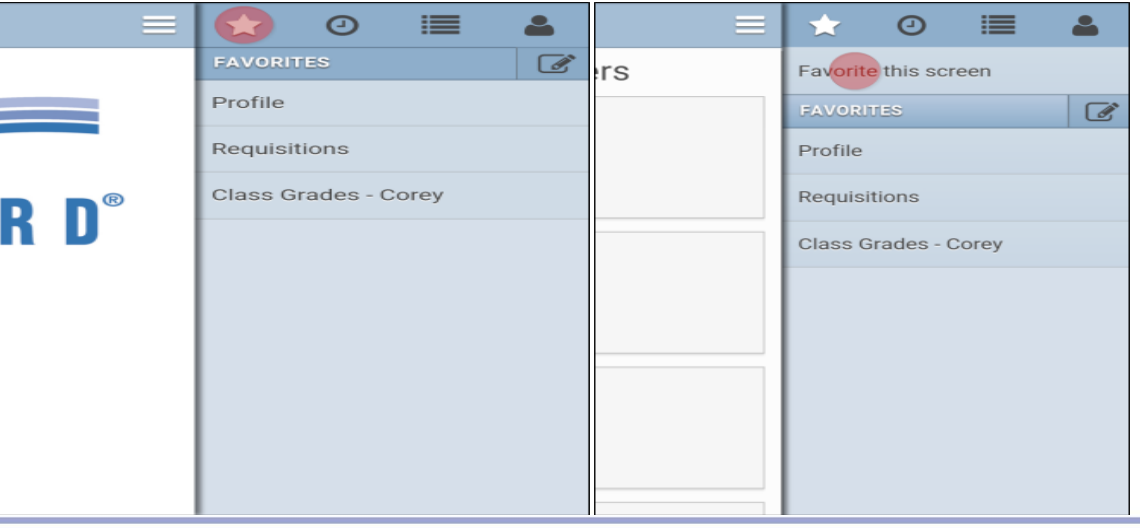

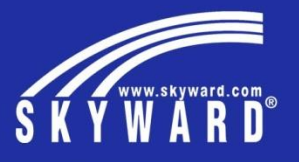

End of presentation – Extra space for other notes

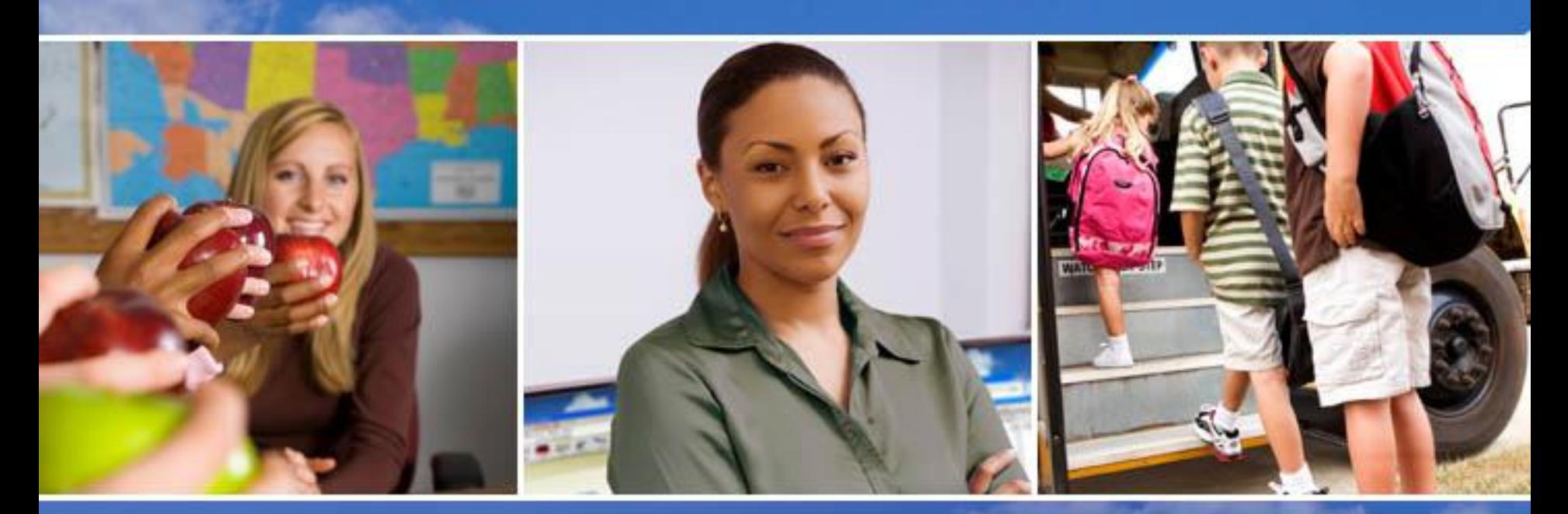

Texas Skyward User Group Conference

# THANK YOU FOR ATTENDING!

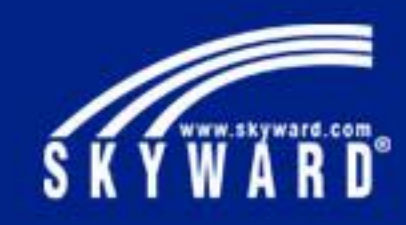